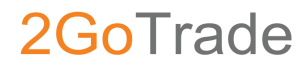

# 2GoTrade 用戶手冊 網上交易 - 雙重認證

– 2 Factor Authentication

User Manual – 2 Factor

版本,: 1.1 更新日期:2018年7月 2 Factor Authority (1988)<br>2 Factor Authority (1988)<br>2 Factor Authority (1988)

用戶手冊 網上交易 - 雙重認證 1

錄 目

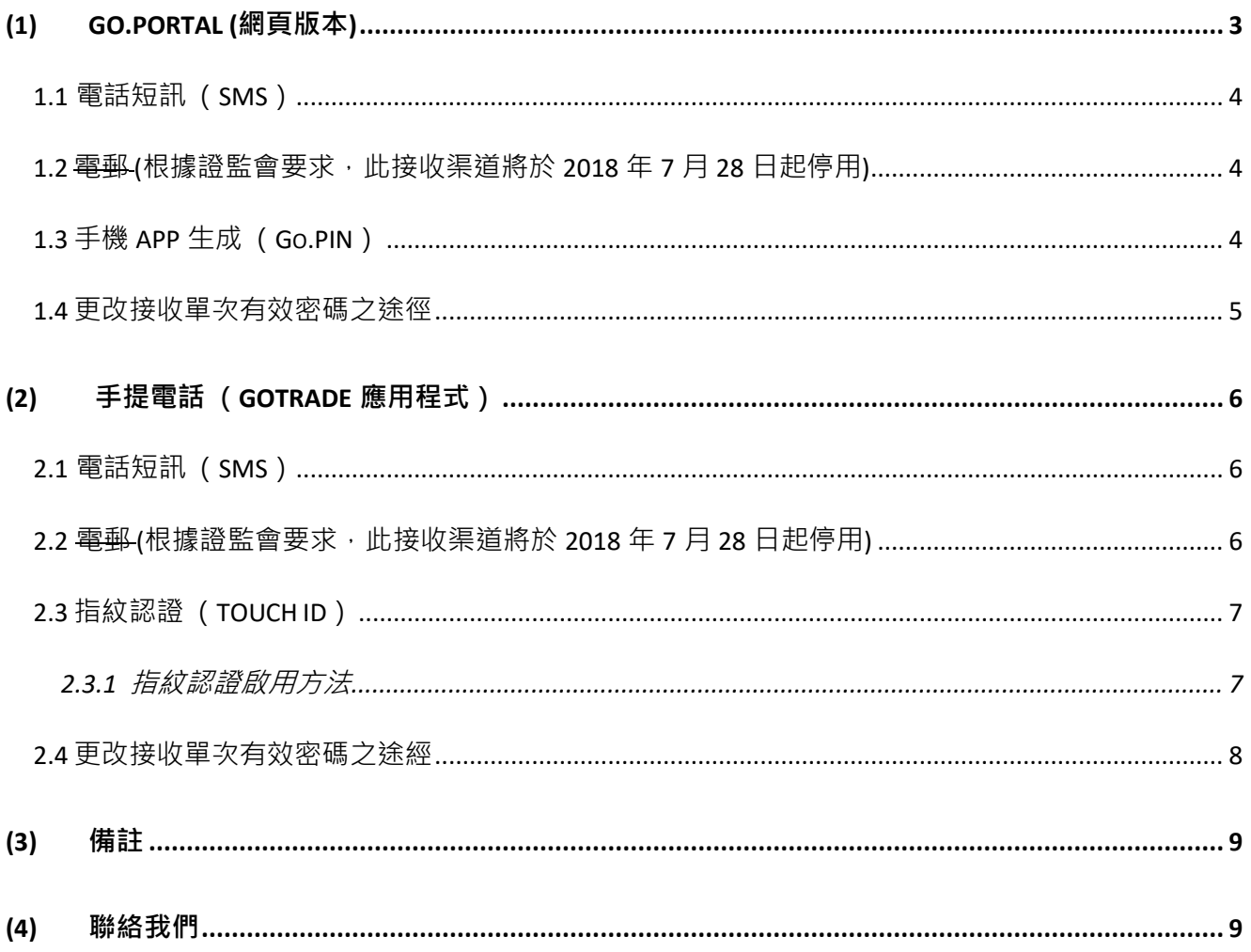

### <span id="page-2-0"></span>(1) Go.Portal (網頁版本)

根據香港證監會對網絡交易系統安全的最新要求,網上交易用戶每次登入也需要進行「雙重認證」步驟。

閣下在使用自行設定的密碼成功登入Go.Portal後,將會被轉至如下「雙重認證」頁面,並需按指示輸入六 位數字「單次有效密碼(OTP)」以完成雙重認證。

為免客戶網上交易帳戶被非法登入而損失金錢,用戶現在需要「雙重認證」來核實身份。

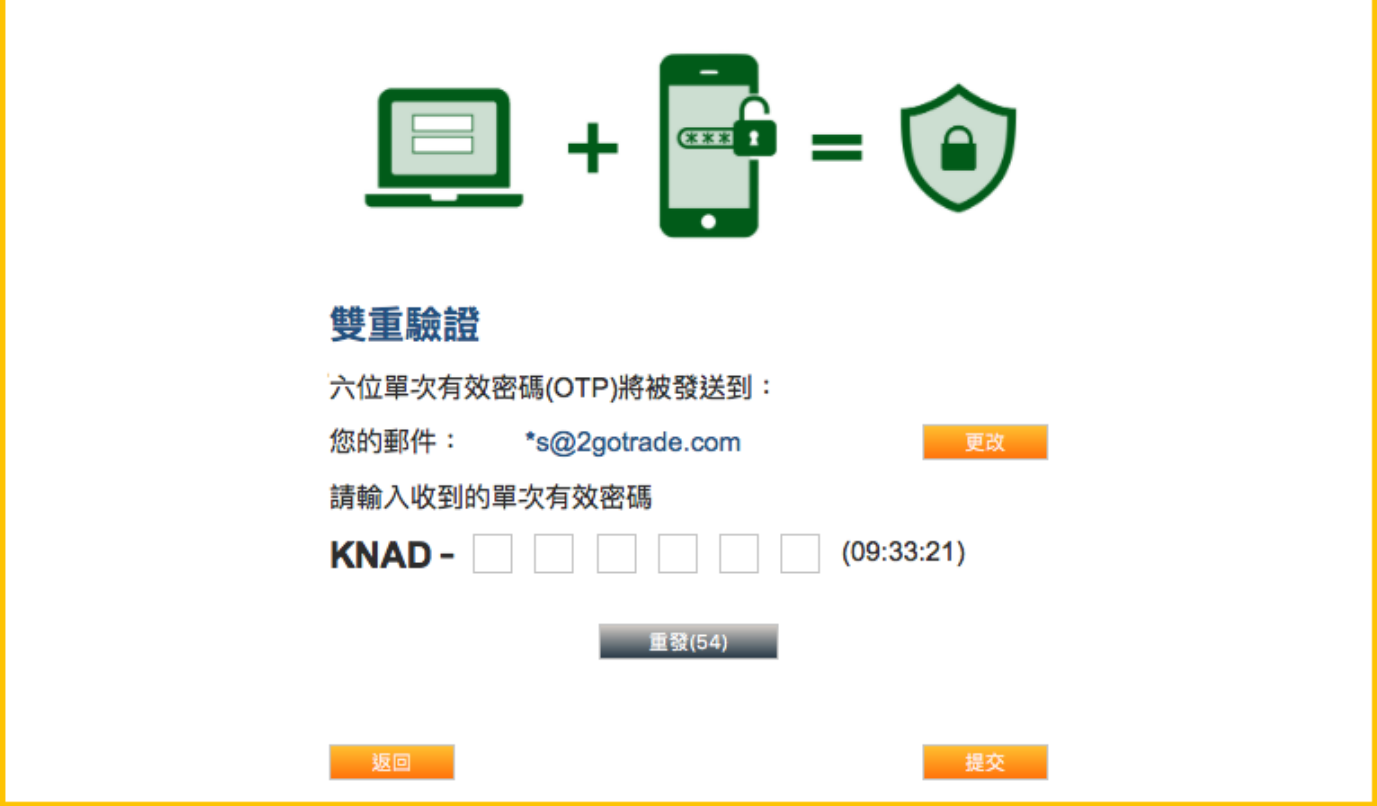

單次有效密碼可用以下**兩種**方式收取:

- (1) 電話短訊(SMS)
- (2) 手機APP生成 (Go.PIN)

<span id="page-3-0"></span>閣下開戶時登記的手提電話號碼將於短時間內收到由系統發出之「單 次有效密碼」 (格式如右圖,會顯示券商名稱),請核實短訊上之四 位英文字母代碼與Go.Portal網頁所示相同 (如圖示的 「GEWZ」), 並在網頁空格上輸入英文字母代碼後的六位數字,再按「提交」鍵即 可完成此程序。

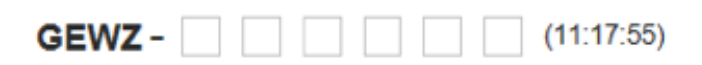

<span id="page-3-1"></span>1.2 電郵

### $\overline{\textbf{C}}$  $\binom{1}{1}$ +852 9522 4714 **Text Message Today 11:18 AM** [2GoTrade]: Please use 6-

digit one-time password for "2 (OTP): GEWZ-**Factor Authentication"** 

#### **根據證監會要求,此接收渠道將於 2018 年 7 月 28 日起停用**

### <span id="page-3-2"></span>1.3 手機 APP 生成 (Go.PIN)

單次有效密碼由手機交易程式生成。閣下登記手機後,在手機登錄頁面上按 「使用Go.Pin」鍵,在內輸入用戶名稱,並 透過指紋認證或密碼認證進入面頁,手機程式上將會出現有效期為十分鐘的單次密碼,同時網頁版面亦會跳到單次密碼 輸入版面 (英文驗證碼跟手機程式顯示相同),輸入後可登入系統。

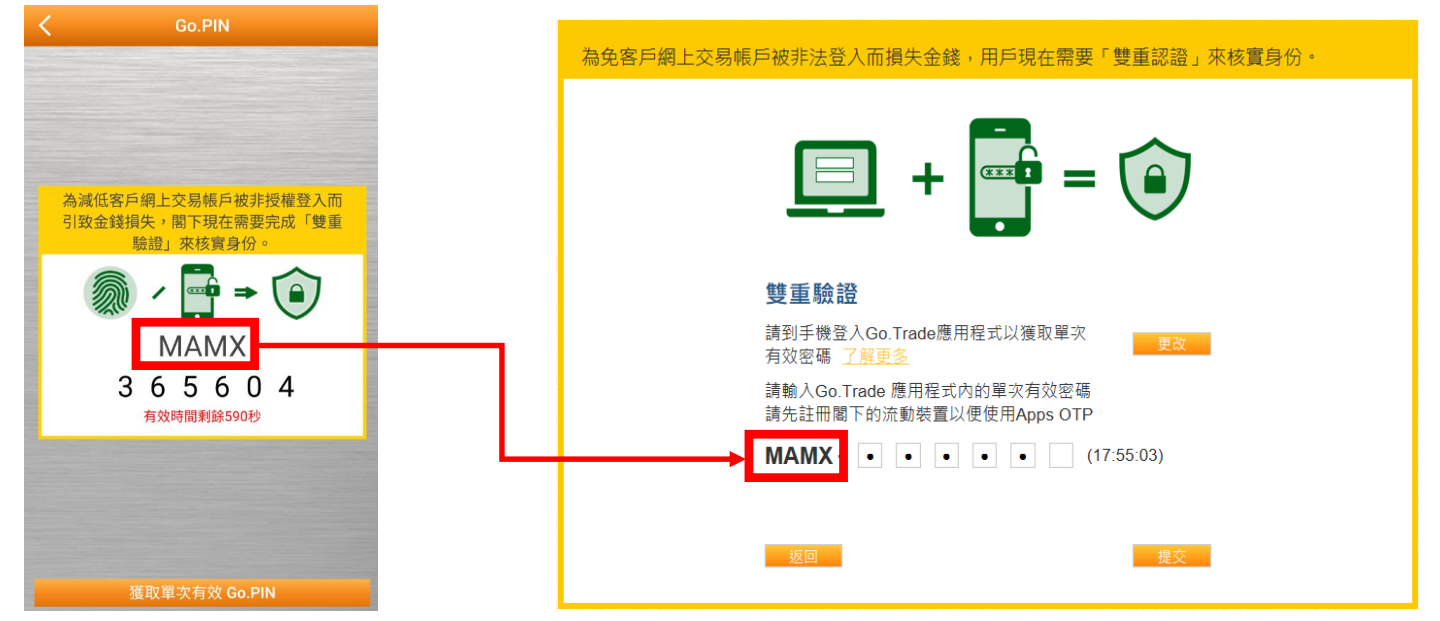

### <span id="page-4-0"></span>1.4 更改接收單次有效密碼之途徑

若閣下因各種原因未能以上述其中一種方法收取單次密碼 (如身處外地,未能用香港手機號碼收取),用戶可於頁 面更改收取渠道,步驟如下:

1. 在雙重認證頁面按「更改」掣

### 雙重驗證

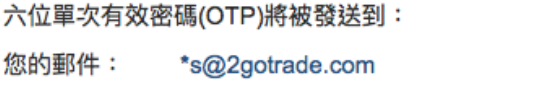

更改

2. 於可選擇的途徑菜單上選擇合適選項並按「更改」掣

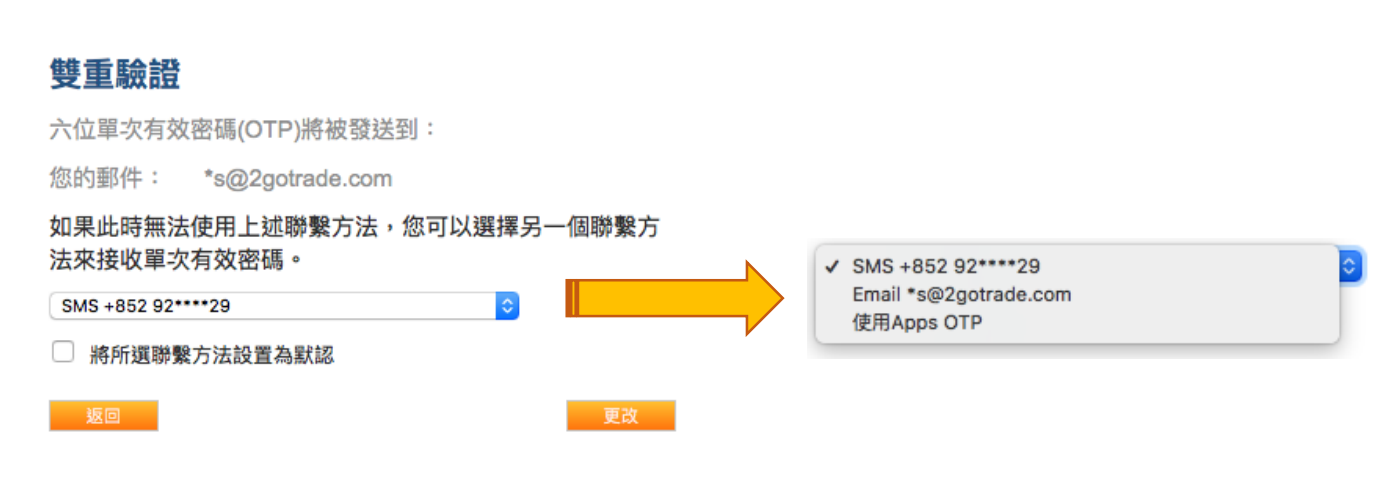

3. 若想以後也改用此一途徑,請點擊 √「將所選聯繫方法設置為默認」

<span id="page-5-0"></span>(2) 手提電話 (GoTrade 應用程式)

每次登入GoTrade後,亦會出現跟網頁版本相似的雙重認證頁面。 用戶亦必須 要輸入「六位單次有效密碼(OTP)」

與網頁版相同,該密碼亦同樣可以透過電郵或手機短訊去接收單次有效密碼並 完成二次驗證。其密碼也就與網頁版的一樣,由四位字母之驗證碼以及六位數 字密碼組成。

單次有效密碼可用以下三種方式收取:

- (1) 電話短訊(SMS)
- (2) 指紋認證 (TOUCH ID)

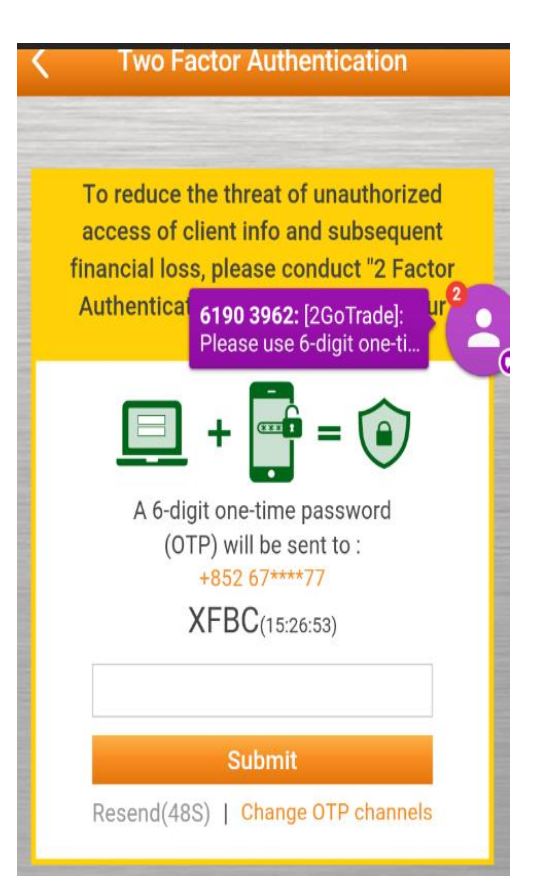

### <span id="page-5-1"></span>2.1 電話短訊 (SMS)

閣下開戶時登記的手提電話號碼將於短時間內收到由系統發出之「單 次有效密碼」 (格式如右圖,會顯示券商名稱),請核實短訊上之四 位英文字母代碼與手機程式版面所示相同,並在網頁空格上輸入英文 字母代碼後的六位數字,再按「提交」鍵即可完成此程序。

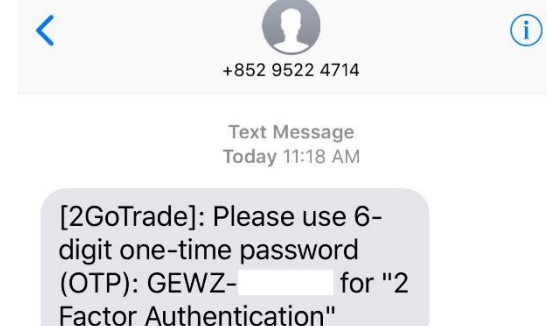

#### <span id="page-5-2"></span>2.2 電郵

**根據證監會要求,此接收渠道將於 2018 年 7 月 28 日起停用**

### <span id="page-6-0"></span>2.3 指紋認證 (TOUCH ID)

若手機能支援指紋認證,此亦可以作為雙重認證之途徑,無需如短訊 或電郵般接收和輸入單次密碼般耗時。

閣下看見右圖頁面時,把手指按到識別器上確認後即可完成。

假如閣下無法以指紋進行認證,亦同樣可以用回短訊或電郵方法完成 雙重認證。

第一次安裝或重裝 GoTrade 應用程式時, 必須先行在 GoTrade 內登 記,其步驟如下。

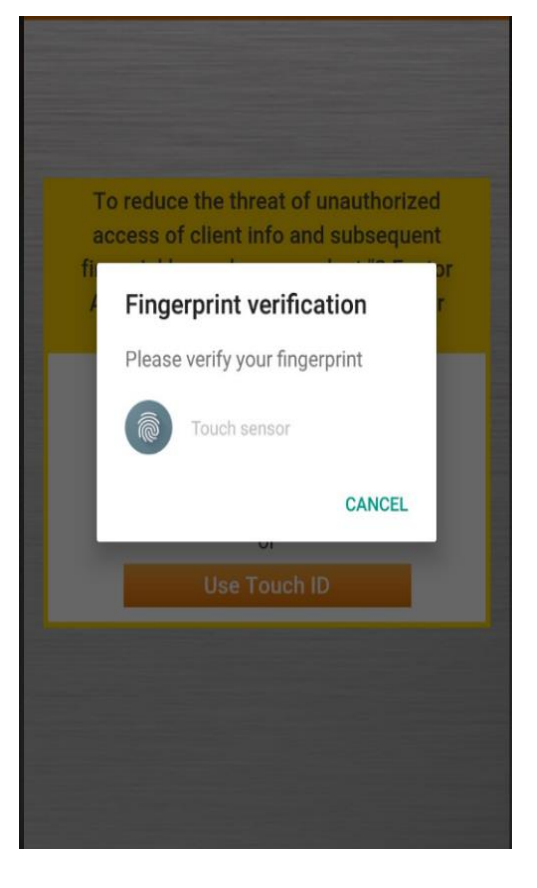

### <span id="page-6-1"></span>2.3.1 指紋認證啟用方法

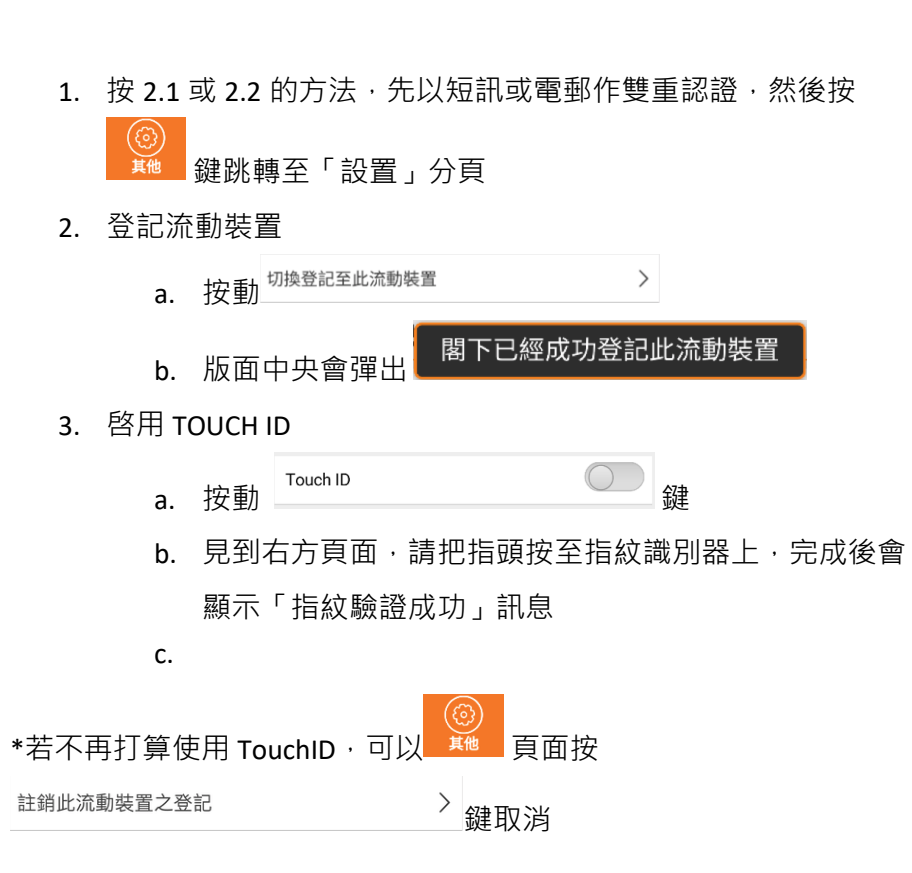

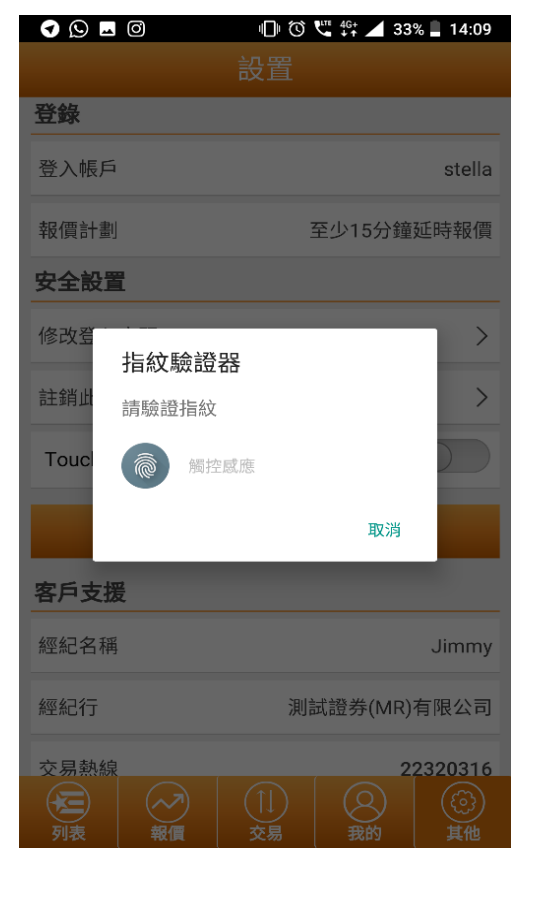

<span id="page-7-0"></span>2.4 更改接收單次有效密碼之途經

若閣下因各種原因未能以上述其中一種方法收取單次密碼(如身處外地,未能 用香港手機號碼收取),用戶可於頁面更改收取渠道,步驟如下:

- 1. 在雙重認證頁面按「更改」掣
- 2. 於可選擇的途徑菜單上選擇合適選項並按「更改」掣

![](_page_7_Picture_5.jpeg)

### <span id="page-8-0"></span>(3) 備註

- 1. 完成雙重認證後,閣下就可以再依一貫程序,同意免責聲明後正式進入 Go.Portal 或GoTrade各操作版面 。
- 2. 券商因應業務及營運需要,或只會提供部分上述的渠道。若有疑問,請 聯絡券商查詢。
- 3. 單次有效密碼可以每六十秒重發,若閣下未能收取密碼,可以等到重發 倒數完畢後按「重發」,並在用戶指定的途徑再收取密碼。
- 4. 雙重認證步驟必須使郵地址及手機號碼。若用戶於開戶時未能提供,將 導致不能登入Go.Portal和/或 GoTrade。若有欠缺資料者,請**即時**聯絡 券商更新閣下之聯絡資料。
- 5. 在首次安裝Go.Trade 時,程式會有提示用戶登記自己的流動裝置,只 要按立即登記,就可以成功登記自己的手機並使用此系統,可以省卻登 記手機之步驟

![](_page_8_Picture_7.jpeg)

### <span id="page-8-1"></span>(4) 聯絡我們

電郵:[cs-hk@2gotrade.com](mailto:cs-hk@2gotrade.com) 熱線:(852) 2232 0300

- 完 -